## **User Manual for Meeting Minutes**

Meeting Minutes is an internal application for the employees of HMWSSB to organize Meetings with in the organization. By this application employees can schedule a meeting for a selected date and also able to view all the various meeting that are going to be held within the HMWSSB.

This application mainly consist of two features

- **1. Add Meeting**
- **2. Meeting Info**

## **1) Add Meeting:**

Initially the user is taken to the **Meeting Info** Page when User first opens the application. In the Meeting Info page there is button to Add Meeting. User can add a meeting by clicking on that button.

Clicking on **Add Meeting** button ,It will takes you through the authentication (Login Page ) in order to Add a Meeting . Domain users can enter their credentials in the login page before they can view the Add Meeting Page.

Login page can we seen as below:

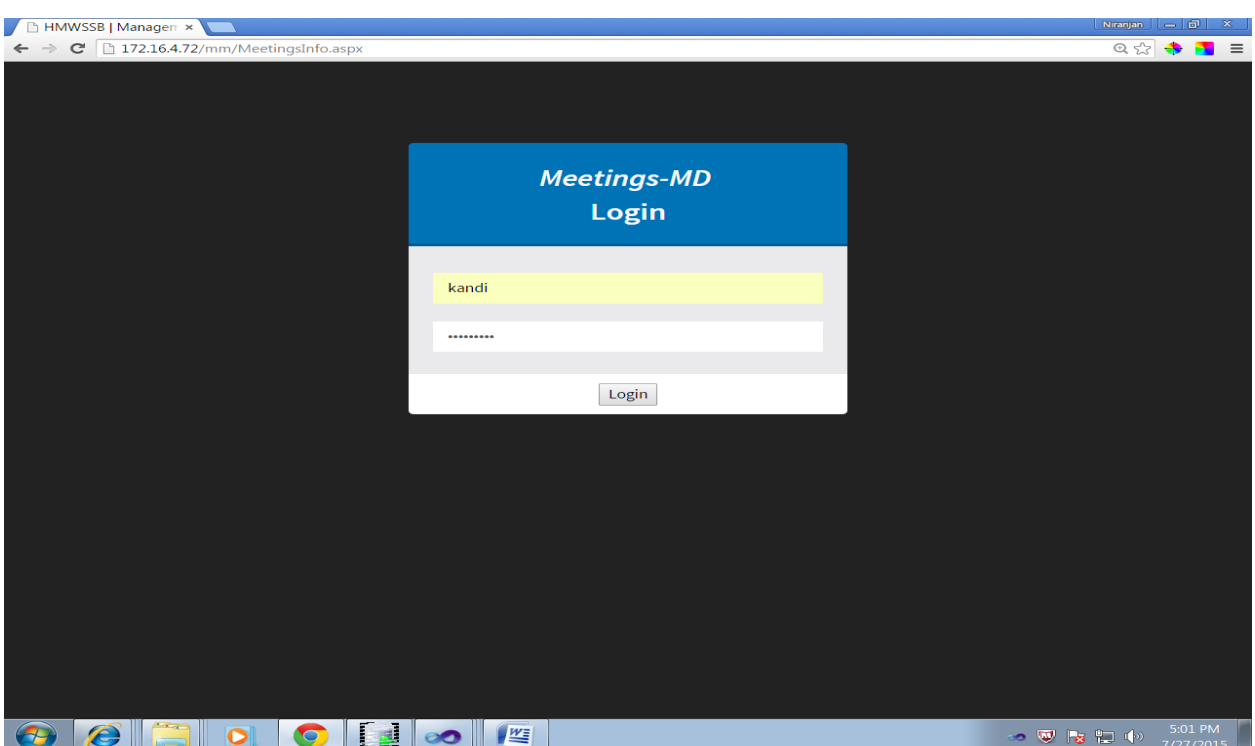

Once the User Login with their valid credentials they can view the Add Meeting Page. And user can fill out the Mandatory field and on clicking the Button **Add Minutes** the meeting can be added. The user have to attach the document related to the meeting through browsing.

The Add Meeting screen can be as below:

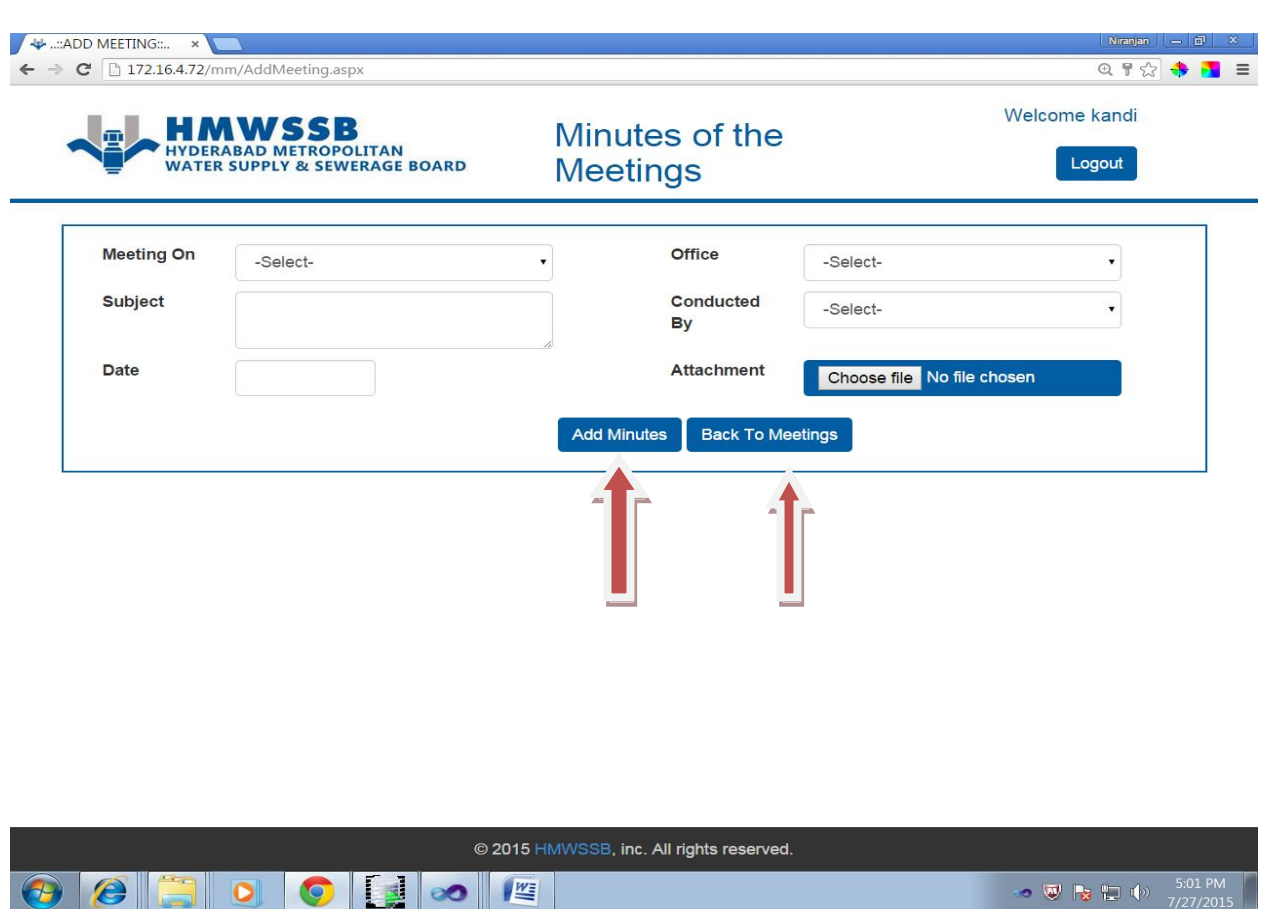

Respective fields of Add Meeting page are as below.

- 1) **Meeting on**: It refers to the Category to discuss. Example. IT, Finance etc.
- 2) **Office**: It refers to the Meeting location
- 3) **Subject**: It refers to the subject of the meeting.
- 4) **Meeting Conducted By**: It refers to the person who conducts the meeting.

5) **Meeting Date**: It refers to the Meeting Date.

6) **Attachments**: It refers to the documents related to the meeting. Example: .pdf, excel, worddoc

From the above screen on clicking the **Add Minutes** button we can add a new meeting by fill all the required fields. And on clicking the **Back to Meeting** button as from above screen we can be taken back to the Meeting Info page where we can view the Meeting we scheduled.

## **1)Meeting Info**

**Description:** By this feature user can view all the meetings and its related information.

The respective screen can be seen below:

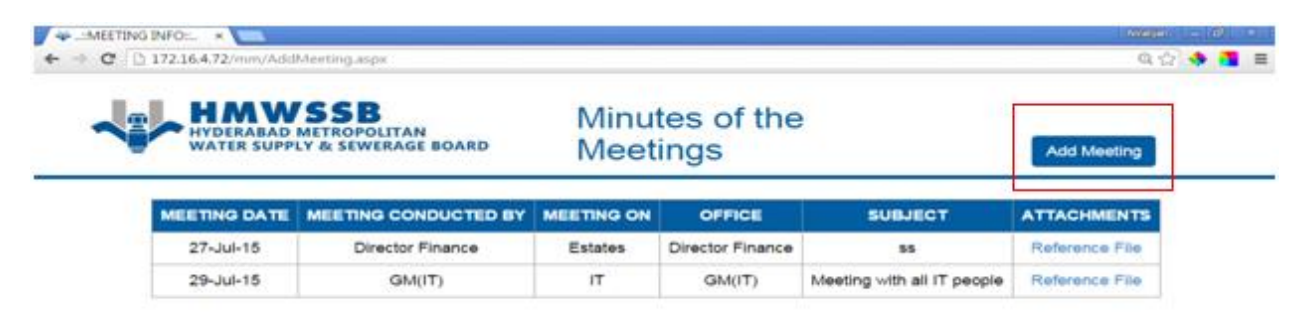

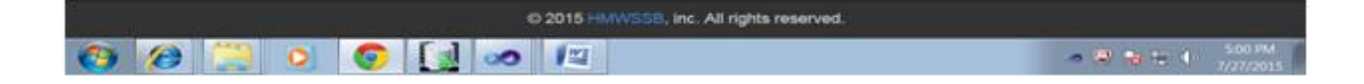